# VIP® -400 **Pupillometer** Snabbstartsguide

# **Strömsätta**

## **Ladda pupillometern VIP-400**

- **1.** Anslut VIP-400-strömadaptern till VIP-400-laddstationen. Anslut sedan laddstationen till ett eluttag. Indikatorlampan på laddstationens bas lyser med vitt sken när laddstationen får ström.
- **2.** Placera VIP-400 i laddstationen. Indikatorlampan på laddstationen börjar lysa med **blått** sken, och på LCD-skärmen visas **(++)** i batteriikonen, vilket indikerar att VIP-400 håller på att laddas. Indikatorlampans sken blir **grönt** när laddningen är klar.
- **OBS!** Före den första användningen behöver du kontrollera att VIP-400 är fulladdad och att datum/tid har ställts in korrekt (se avsnittet "Ställa in datum och tid").
- **3. För att kunna laddas effektivt går pupillometern VIP-400 in i viloläge när den sitter i laddstationen:**
	- VIP-400 kommer först att slås PÅ (eller förbli påslagen) när den placeras i laddstationen.
	- Efter 2 minuter i laddstationen går VIP-400 över till viloläge för att kunna laddas på ett effektivt sätt. Skärmen släcks. Om du trycker på någon av knapparna på skärmen under denna 2-minutersperiod förlängs tiden tills VIP-400 går över till viloläge med ytterligare 2 minuter.
	- För att använda VIP-400 när den har gått över till viloläge i laddstationen tar du helt enkelt upp den ur laddstationen, så aktiveras den automatiskt.
- **4. Om pupillometern VIP-400 inte sitter i laddstationen sparar den på batteritiden genom att:**
	- Gå över till viloläge efter 4 minuter. För att slå PÅ pupillometern rör du vid skärmen eller trycker på någon av knapparna.
	- Stängas av efter ytterligare 6 minuter.

### **Slå PÅ pupillometern VIP-400**

**5.** Om VIP-400 har stängts av när den inte sitter i laddstationen trycker du på **på-/av**-knappen (b) (utan att fortsätta hålla den intryckt) på sidan av enheten.

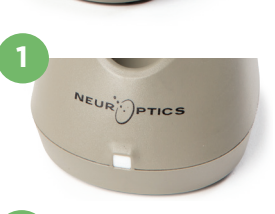

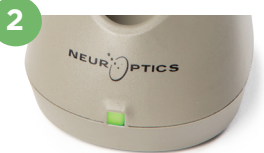

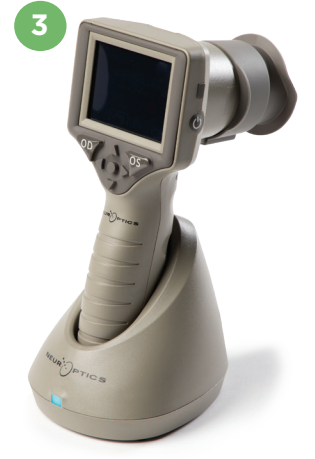

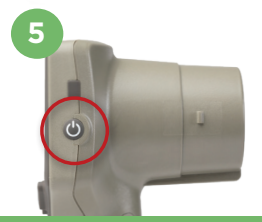

NEUR

# **Ställa in datum och tid**

- **6.** För att ändra datum och tid från startskärmen väljer du först ikonen **Inställningar** och väljer sedan **Date** eller **Time**. Följ uppmaningarna för att ställa in aktuellt datum och tid med 24-timmarsvisning och välj  $\Box$ .
- **7.** Kunder i USA har möjlighet att aktivera **Automatic Daylight Savings Time (DST)** i inställningarna för **Time**. Som standard är DST inaktiverad. Automatiska justeringar sker enbart enligt DST-reglerna i USA och uppdateras inte efter geografisk plats.

### **Underhåll av datum och tid:**

- Att datum och tid stämmer behöver kontrolleras varje kvartal. Inställningen av datum och tid påverkar tidsstämpeln som anges för patientens pupillundersökningar. En ändring av datum och tid påverkar inte tidsstämplarna för tidigare undersökningar.
- Tidsinställningen behöver justeras direkt efter varje tidsomställning om Automatic DST är inaktiverad.

# **Återvända till startskärmen**

**8.** Tryck på någon av knapparna (markerade med gröna cirklar på bilden) **OD** eller **OS** för att återvända till startskärmen.

# Pupillundersökning med pupillometern VIP-400 **Montering av ögonkoppen i pupillometern**

- **9-10.** Två komponenter krävs vid en pupillundersökning:
	- VIP-400 pupillometer (bild 9)
	- Ögonkopp (bild 10)

VIP-400 får inte användas utan att ögonkoppen är korrekt placerad (bild 10). Det är mycket viktigt att ögonkoppen är korrekt monterad. Ett god inpassning minskar risken för att en strimma av ljus kan komma in i ögat under skanningen. Ögonkoppen har en flik i kanten som passar in i linsskyddet på pupillometern.

Placera fliken i ögonkoppskanten på avsedd plats i linsskyddet på pupillometern och tryck sedan ögonkoppen på plats. Flikarna på vardera sidan av linsskyddet ska också snäppa fast i hålen på vardera sidan av ögonkoppen.

### **Ange ett nytt patient-ID**

**11.** Patient-ID kan associeras med pupillometern på två sätt: 1) Skanning av patientens armbandsstreckkod med den inbyggda streckkodsläsaren VIP-400, eller

2) Manuell inmatning av patient-ID med alfabetiska eller numeriska tecken.

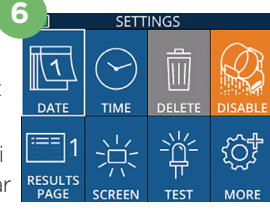

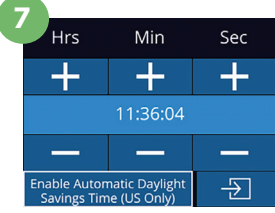

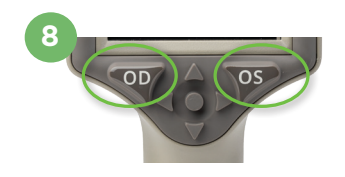

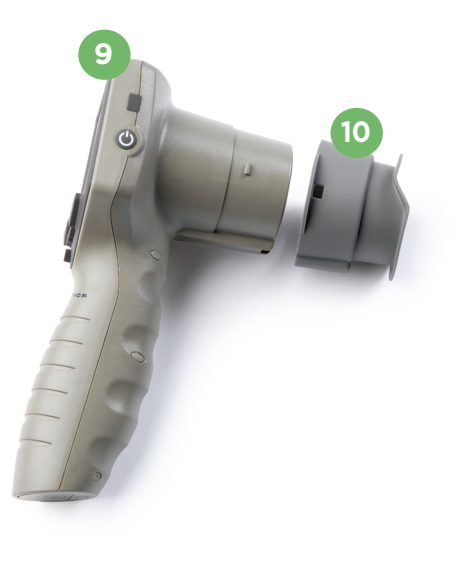

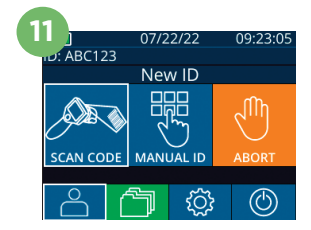

#### **Skanna streckkoden med den inbyggda streckkodsläsaren**

- 12. Från startskärmen väljer du **8.** och sedan Scan **Code**. Ett vitt ljussken avges då från översta delen av VIP-400. Centrera ljusskenet över streckkoden tills ett pipliud hörs.
- **13.** Patient-ID ska nu visas på pekskärmen för VIP-400. Bekräfta att patientuppgifterna är korrekta och välj **Accept**.

#### **Ange patient-ID manuellt**

**14.** Från startskärmen väljer du  $\beta$  och sedan **Manual ID**. Ange patient-ID med bokstäver eller siffror på pekskärmen eller med knappsatsen och välj . Bekräfta att patientuppgifterna på skärmen är korrekta och välj **Accept**.

# Ange mätprotokoll

- **15.** Från startskärmen väljer du inställningsikonen  $\circled{0}$  och sedan ikonen uppe till höger <sup>&</sup> för att växla mellan protokollet Light Off och protokollet **Variable**. Tryck sedan på **OD** eller **OS** för att återgå till startskärmen.
- **16.** Håll VIP-400 så att den följer patientens synlinje, och luta enheten så lite som möjligt.
- **17-18.** Tryck på någon av knapparna **OD** eller **OS** och håll knappen intryckt tills pupillen är centrerad på pekskärmen och omges av en grön cirkel. En grön ram runt skärmen indikerar att pupillen är korrekt centrerad (bild 17), medan en röd ram indikerar att pupillen måste centreras på nytt på skärmen innan mätningen startas (bild 18). När den gröna ramen visas släpper du upp knappen och håller VIP-400 i samma position i cirka tre sekunder, tills resultatskärmen visas. **16**
- **19.** På resultatskärmen väljer du ikonen **Video** för att spela upp avläsningen.

#### **Bläddra i arkivet**

**20.** Från startskärmen väljer du ikonen **Registreringar**  向. Sök i arkivet efter patient-ID med knapparna för **UPPÅT** eller **NEDÅT**. Om du vill söka efter ett specifikt ID väljer du 8 och skriver sedan in patientens ID och välj a

#### **Ladda ner data**

**21-22.** Från startskärmen väljer du ikonen **Inställningar Combinder Sedan Upload Data.** 

Anslut USB-kabeln från pupillometern till datorn (bild 21). Pupillometerns minneskort visas som "Neuroptics" på datorn. Öppna mappen och kopiera filen. Tryck på "Done" på pupillometerskärmen (bild 22) när filerna har kopierats eftersom filen sedan kommer att raderas.

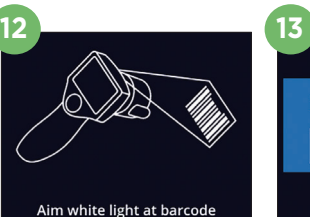

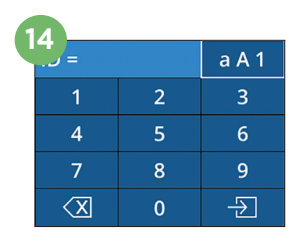

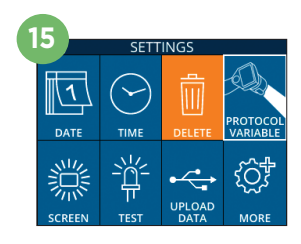

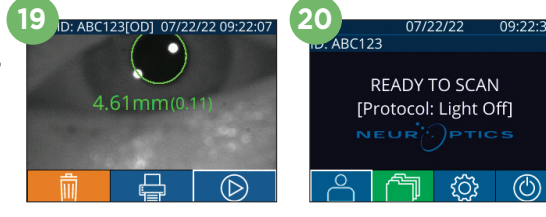

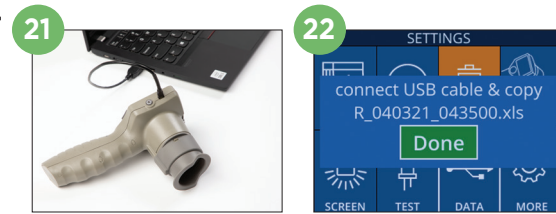

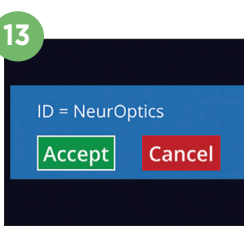

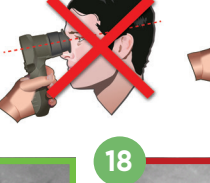

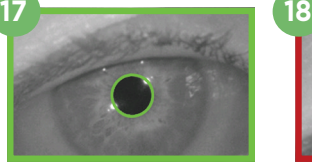

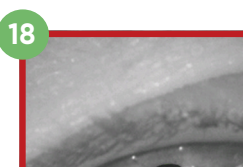

#### **Skriva ut data**

23-24. Koppla strömförsöriningen till skrivaren (bild 23). Slå på skrivaren och en grön lampa tänds. Välj ikonen för utskrift **in längst ned** på en skärm med mätresultat (antingen den senaste mätningen eller "Bläddra i arkivet" för att hitta ett annat mått) (bild 24).

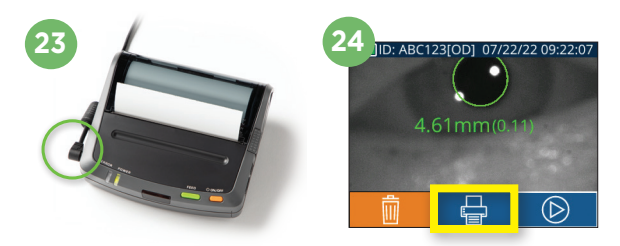

# Stänga av

Du stänger AV pupillometern VIP-400 på något av följande sätt:

- Navigera till startskärmen och välj ikonen **Ström** (©) och bekräfta sedan med Yes för att stänga AV.
- Tryck på **på-/av**-knappen (b) på sidan av VIP-400 och håll den intryckt.

VIP-400 kan ibland behöva startas om. För att starta om systemet trycker du på **på-/av-**knappen på sidan av VIP-400 och håller den intryckt tills enheten stängs AV.

# Rengöring och underhåll

Rengöringslösningar baserade på isopropylalkohol (IPA) i koncentrationer med upp till 70 % IPA rekommenderas för rengöring av pupillometern VIP-400 och dess laddstation. Se anvisningarna för rengöring och underhåll i **bruksanvisningen**, som finns på **https://neuroptics.com/resource-centerapplied-research/**

# Beställningsinformation

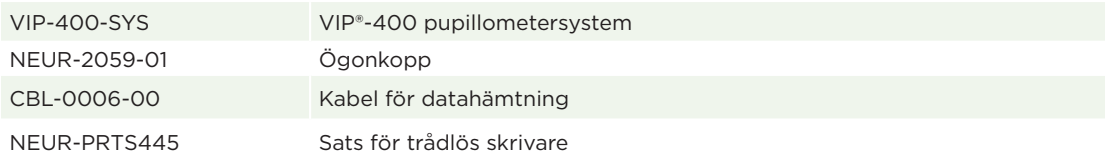

Ytterligare information om vår produkt hittar du i **bruksanvisningen**, som finns på **https://neuroptics.com/ resource-center-applied-research/**

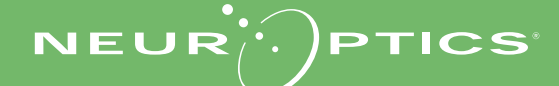